# Introdução ao Cisco Desk, Desk Mini e Desk Pro Guia de consulta rápida

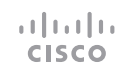

# Efetuar uma chamada

Toque no botão Ligar. 1

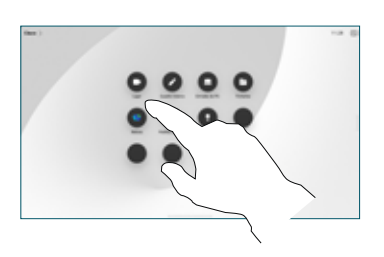

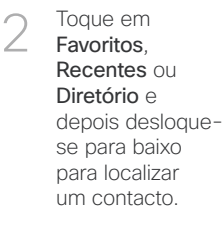

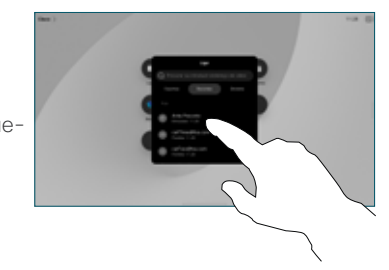

Toque nessa entrada e, em seguida, toque no botão verde Ligar. 3

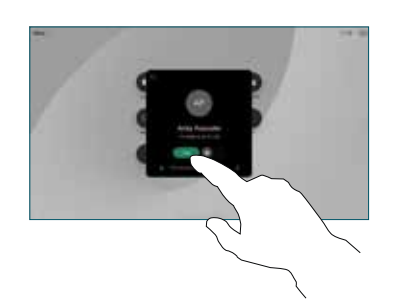

A chamada é efetuada. Para terminar a chamada, toque no botão vermelho Terminar chamada. 4

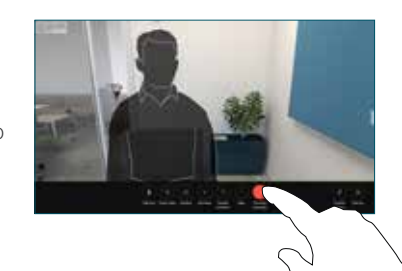

# Participar em reuniões agendadas

Quando tiver uma reunião agendada, o botão Participar aparece no ecrã. Toque em Participar para participar na reunião.

As reuniões aparecem no ecrã se o seu dispositivo estiver ligado a um sistema de gestão que o suporte.

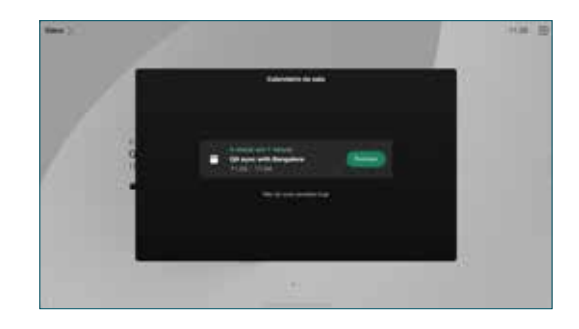

Participar no Webex Meetings

Pode participar em Webex Meetings tocando no botão Webex no ecrã. Introduza o número de reunião a partir do seu convite e toque em Participar.

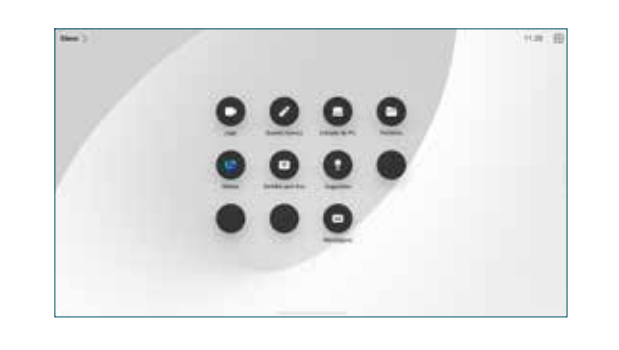

## Partilhar conteúdos sem fios

Pode partilhar conteúdos sem fios, dentro e fora da chamada, do computador para o dispositivo Desk com Cisco Proximity, Aplicação Webex e Webex Meetings. Estas aplicações ligam-se ao seu dispositivo com ultrassons. Certifique-se de que o som está ligado no computador.

Nas aplicações Proximity, Webex e Meetings, procure a opção para ligar a um dispositivo. Em seguida, selecione Partilhar no dispositivo.

# Partilhar conteúdos durante uma chamada

Durante uma chamada, toque no ecrã para aceder aos controlos de chamada e, em seguida, toque no botão Partilhar. 1

Selecione a

2

qual pretende partilhar. Se for uma ligação

em Ver para pré-visualizar e depois toque em Partilhar quando estiver pronto. Toque

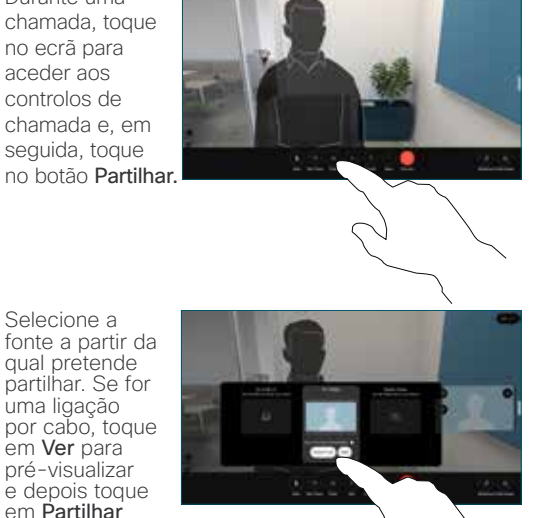

Para parar de partilhar conteúdos, toque em Partilhar na chamada para começar a partilhar imediatamente. 3

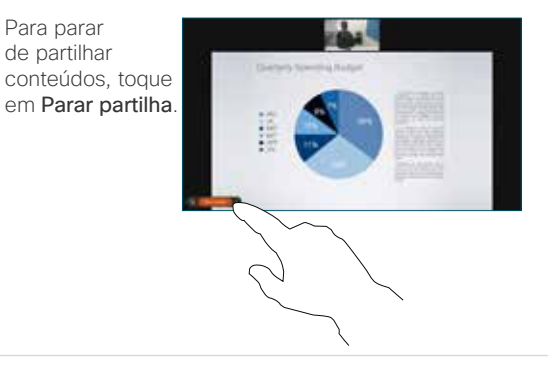

Se o Miracast® estiver ativado, pode partilhar conteúdos sem fios do portátil para um dispositivo Cisco, sem necessidade de um cliente.

Se o AirPlay estiver ativado, pode ligar o iPhone, iPad ou Mac para partilhar o seu ecrã e reproduzir conteúdo de áudio ou vídeo.

# Quadro branco

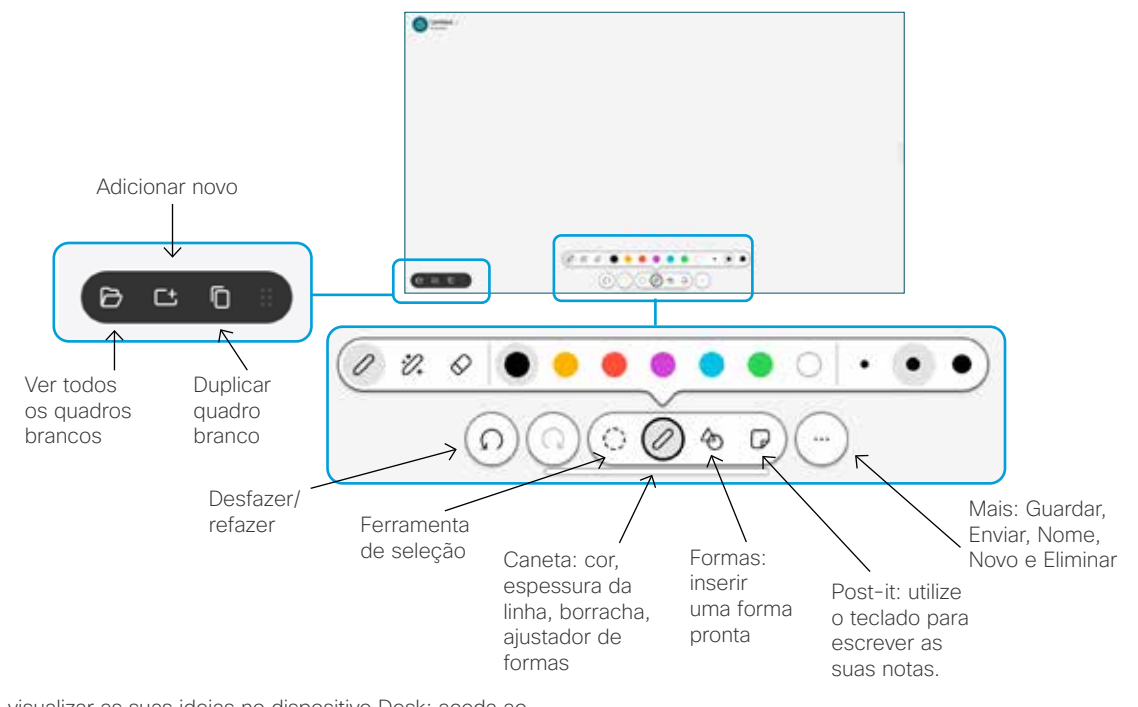

Para visualizar as suas ideias no dispositivo Desk: aceda ao ecrã inicial e toque em Quadro branco.

Utilize o dedo ou a caneta para desenhar. O tamanho de um quadro branco é tão grande quanto o pretendido. Pode apertar os dedos para efetuar o zoom e utilizar dois dedos para arrastar o quadro branco.

Pode enviar o seu quadro branco ou instantâneo como PDF por e-mail, se esta opção tiver sido ativada pela sua equipa de suporte. Também pode partilhar quadros brancos em chamadas e anotar neles.

# Reencaminhamento de chamadas e Não incomodar

Toque no nome no canto superior esquerdo.

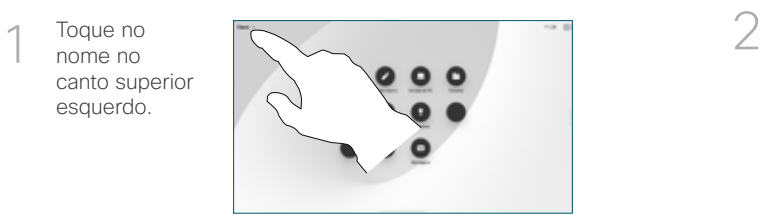

Ative/desative qualquer função. Toque em qualquer parte fora do menu ao terminar.

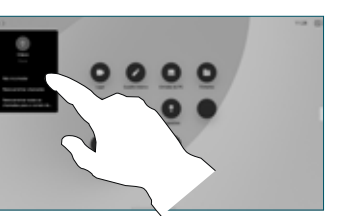

### Adicionar a uma chamada

Durante uma chamada, toque em Adicionar e procure ou ligue para a pessoa que pretende juntar à sua chamada.

A chamada nova é adicionada à chamada existente, criando uma conferência.

Repita para adicionar mais pessoas.

## Transferir uma chamada em curso

Toque no botão Transferir. Poderá ter de tocar em Mais primeiro. Esta ação coloca a chamada atual em espera.

Procure um contacto. Quando encontrar a pessoa para quem pretende ligar, toque no botão verde Transferir chamada.

Fale com a pessoa para confirmar a transferência. A outra pessoa ainda continua em espera.

Toque em Concluir transferência.

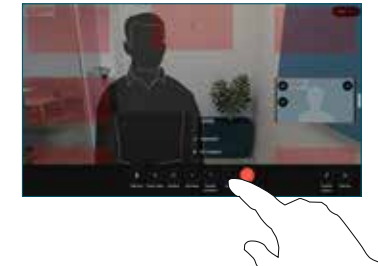

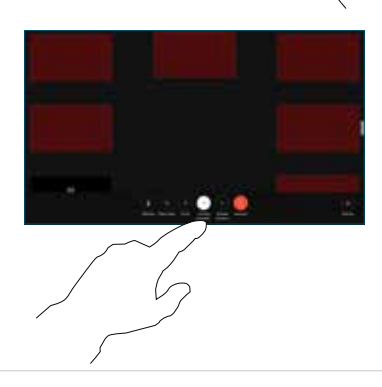

#### Utilizar como ecrã externo

Utilize um cabo HDMI para ligar o computador à tomada HDMI, que é aquela com símbolo de PC. Também é possível estabelecer ligação com um cabo USB-C. O ecrã aparecerá imediatamente.

Também pode tocar em Entrada do computador, selecionar a fonte e tocar em Ver ou Ocultar. Ou tocar em Partilha sem fios para selecionar uma fonte sem cabo.

As chamadas recebidas aparecerão da forma habitual, a não ser que ative Não incomodar.